# **Verwaltung Kleinteilelager**

# **IDR Lagerverwaltung Pro 8.0 / IDR Lager Mobil 7.0**

© idr GmbH, Asternweg 8, 71672 Marbach

Telefon: +49 (0)7144 - 86 02 82 Telefax: +49 (0)7144 - 86 02 95 E-Mail: info@idr-online.de Internet: www.idr-online.de

## **1. Verwaltung Kleinteilelager**

#### **1.1. Allgemeines**

Kleinteilelager sind gekennzeichnet durch das Kommissionieren aus Behältern und Wieder befüllen dieser Behälter. Dabei sind die Artikel festen Lagerplätzen zugeordnet (Festplatz-Verwaltung).

Verschiedene Lagerarten sind für die Lagerung von Kleinteilen geeignet, z.B. Fachbodenregale mit Sichtlagerkästen oder Umlaufregale (Paternoster) mit Kisten.

Die mobilen Anwendungen "IDR Lager Mobil" stellen einfache Funktionen für die Barcode gestützte Verwaltung von Kleinteilen zur Verfügung und werden mittels Handhelds bedient.

Der Lagermitarbeiter geht an den betreffenden Lagerplatz und scannt den Lagerplatz-Barcode. Das System zeigt den Inhalt der betreffenden Kiste an und ermöglicht die Ein- bzw. Auslagerung der gewünschten Menge. Für große Kleinteilelager steht auch eine Suchfunktion zur Verfügung (Eingabe der Artikelnummer).

Die Funktionen können auch in der Kommissionier Zone eines Palettenlagers genutzt werden.

#### **1.2. Lagerkonfiguration**

Die für Kleinteilelager optimierten Funktionen erfordern folgende Vorgehensweise bei der Lagerkonfiguration:

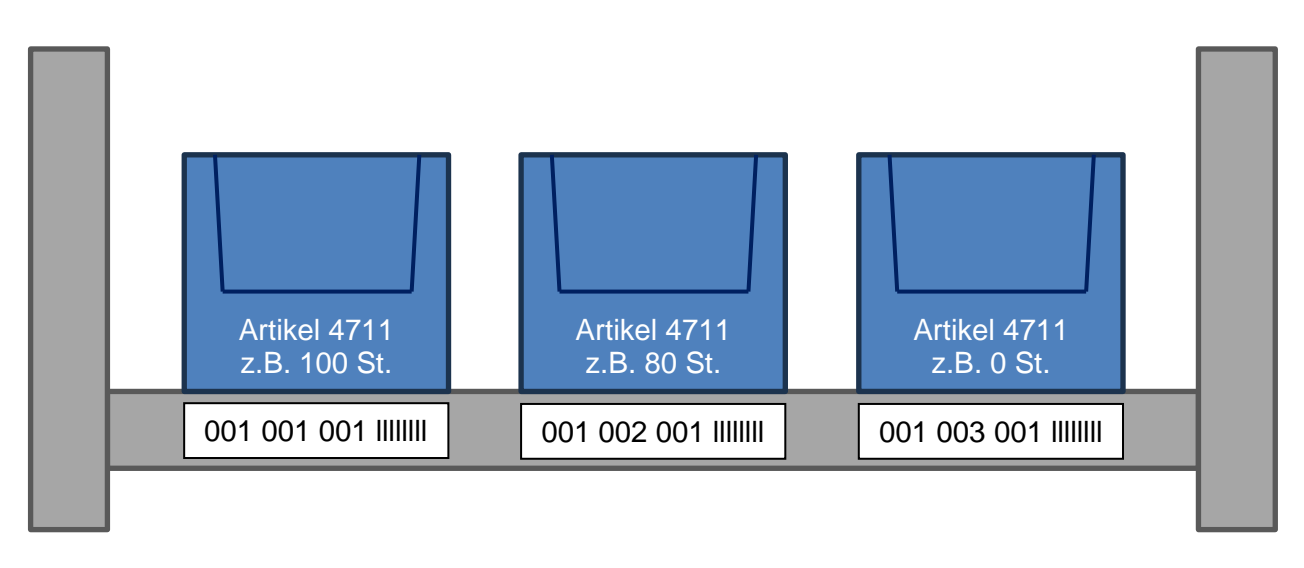

Für jede Kiste wird eine eigene Lagerkoordinate (mit Einfachbelegung) definiert. Dadurch kann die Kiste durch Scannen der Lagerkoordinate eindeutig identifiziert werden.

Im Dialog "Extras – Lagerkonfigurations-Assistent" sind folgende Parameter zu setzen:

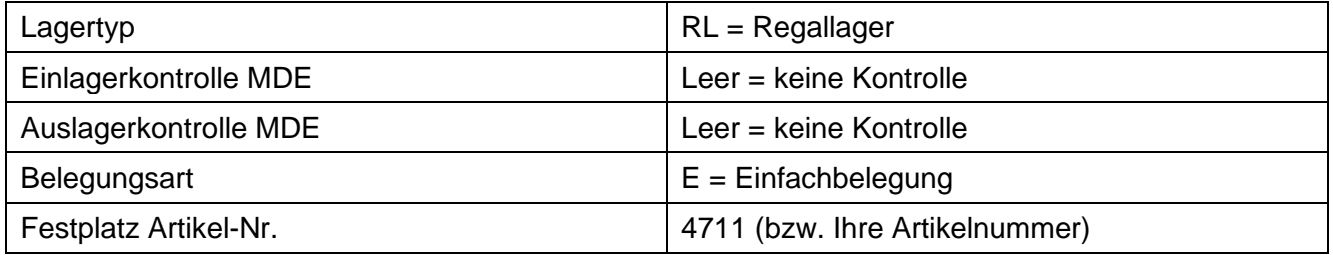

### **1.3. Belege / Etiketten**

Die Lagerplätze sind mit Barcode-Etiketten zu kennzeichnen (Dialog "Etiketten – Lagerplatz-Etiketten"). Außerdem sollten einige Lagerbereich-Etiketten am Regal angebracht werden (z.B. je Regalfeld). Die Ein- und Auslagerungen erfolgen dann beleglos.

Optional können bei der Erstbefüllung des Lagers die Einlagerungen über die Desktop-Anwendung mit dem Dialog "Lagerzugang Standard" gebucht werden. Dabei wird ein Einlagerbeleg gedruckt, der an der Kiste angebracht werden kann (enthält Artikelnummer, Bezeichnung, Menge usw.).

Außerdem können Artikel-Etiketten für die Kisten im Dialog "Etiketten – Artikel-Etiketten" erstellt werden.

#### **1.4. Benutzerdialoge (IDR Lager Mobil)**

Unter dem Menüpunkt "Kleinteile-Lager" findet man die Dialoge zur Ein- und Auslagerung von Kleinteilen.

#### **1.4.1. Einlagerung**

Nach Scannen des Lagerbereichs und Lagerplatzes wird die Belegung angezeigt. Die Zulagermenge wird erfasst und der Button "Zulagern" betätigt. Das System bucht dann eine Zulagerung auf das vorhandene Packstück. Falls die Kiste leer ist, wird automatisch eine Einlagerung (mit neuer Packstück-ID) gebucht.

Der Lagerbereich kann mit einem Standardwert vorbelegt werden (Parameter "KleinteileDefaultLber" in der Datei "web.config").

Eine Zulagerung auf gesperrte Packstücke ist nicht möglich. Beim Scannen eines entsprechenden Lagerplatzes erfolgt die Fehlermeldung "Packstück nicht gefunden".

Über den Button "Suchen" kann nach Packstücken zu einer Artikelnummer gesucht werden. Die vorhandenen Packstücke (mit Lagerplatz) werden angezeigt. Außerdem werden auch leere Lagerplätze zu dieser Artikelnummer angezeigt (Festplatz-Zuordnung).

#### **1.4.2. Sonderauslagerung**

Nach Scannen des Lagerbereichs und Lagerplatzes wird die Belegung angezeigt. Die Entnahmemenge wird erfasst und der Button "Auslagern" betätigt. Das System bucht dann eine Sonderauslagerung (ohne Bezug zu einem Kundenauftrag).

Der Lagerbereich kann mit einem Standardwert vorbelegt werden (Parameter "KleinteileDefaultLber" in der Datei "web.config").

Die Entnahme von gesperrten Packstücken ist bei der Sonderauslagerung möglich.

Über den Button "Suchen" kann nach Packstücken zu einer Artikelnummer gesucht werden. Die vorhandenen Packstücke (mit Lagerplatz) werden angezeigt.

# **1.4.3. Auslagerung Kunde**

In diesem Dialog erfolgen Auslagerungen mit Bezug zu einem Kundenauftrag. Im ersten Schritt müssen die Kundennummer, Auftragsnummer und das Auftragsdatum erfasst werden.

Anschließend werden analog zum Dialog "Sonderauslagerung" die Entnahmen gebucht.

Die Entnahme von gesperrten Packstücken ist nicht möglich. Beim Scannen eines entsprechenden Lagerplatzes erfolgt die Fehlermeldung "Packstück nicht gefunden".

Über den Button "Suchen" kann nach Packstücken zu einer Artikelnummer gesucht werden. Die vorhandenen Packstücke (mit Lagerplatz) werden angezeigt.

#### **1.5. Tipp: Lagerkoordinaten mit Flexibilität**

Für mehr Flexibilität bei späteren Änderungen am Kleinteilelager – wie die Belegung mit anderen Kistengrößen – empfiehlt es sich, die Lagerplätze mit Magnetetiketten zu kennzeichnen. So können Koordinaten einfach ergänzt werden.

Bei der Definition der Koordinaten kann z.B. für jedes Regalfeld eine eigene Regalnummer verwendet werden. Dadurch entsteht ein flexibles Nummernsystem, das genügend "Lücken" für spätere Änderungen aufweist.

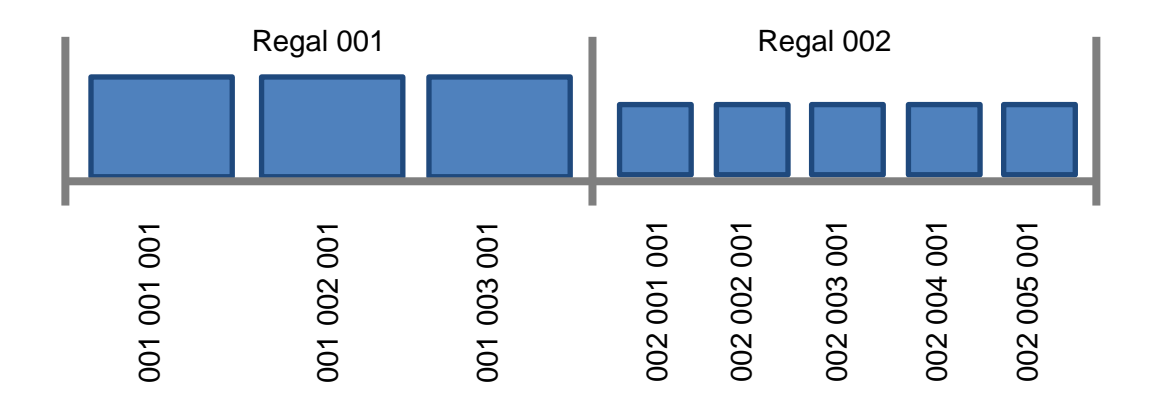

#### Änderung: zusätzliche Koordinaten in Regal 001

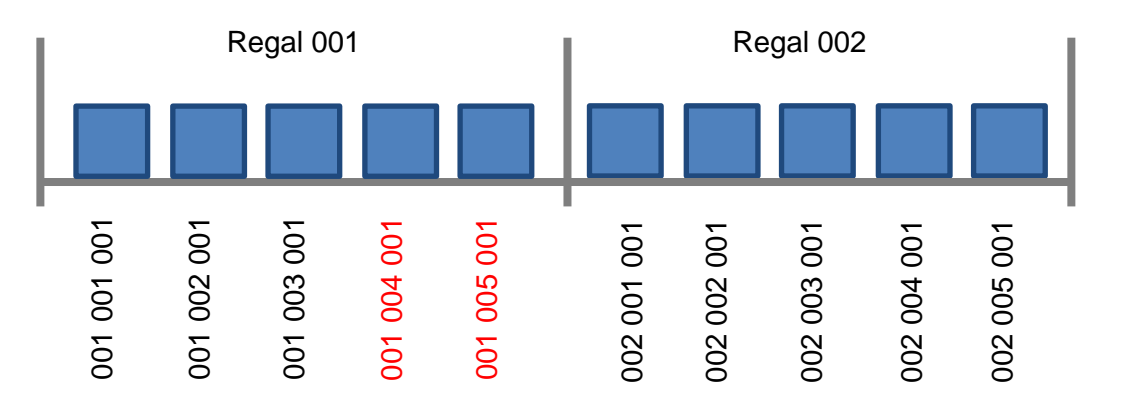